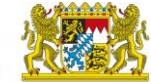

# **Anleitung COREweb**

# Statistik der Studenten

### Inhalt

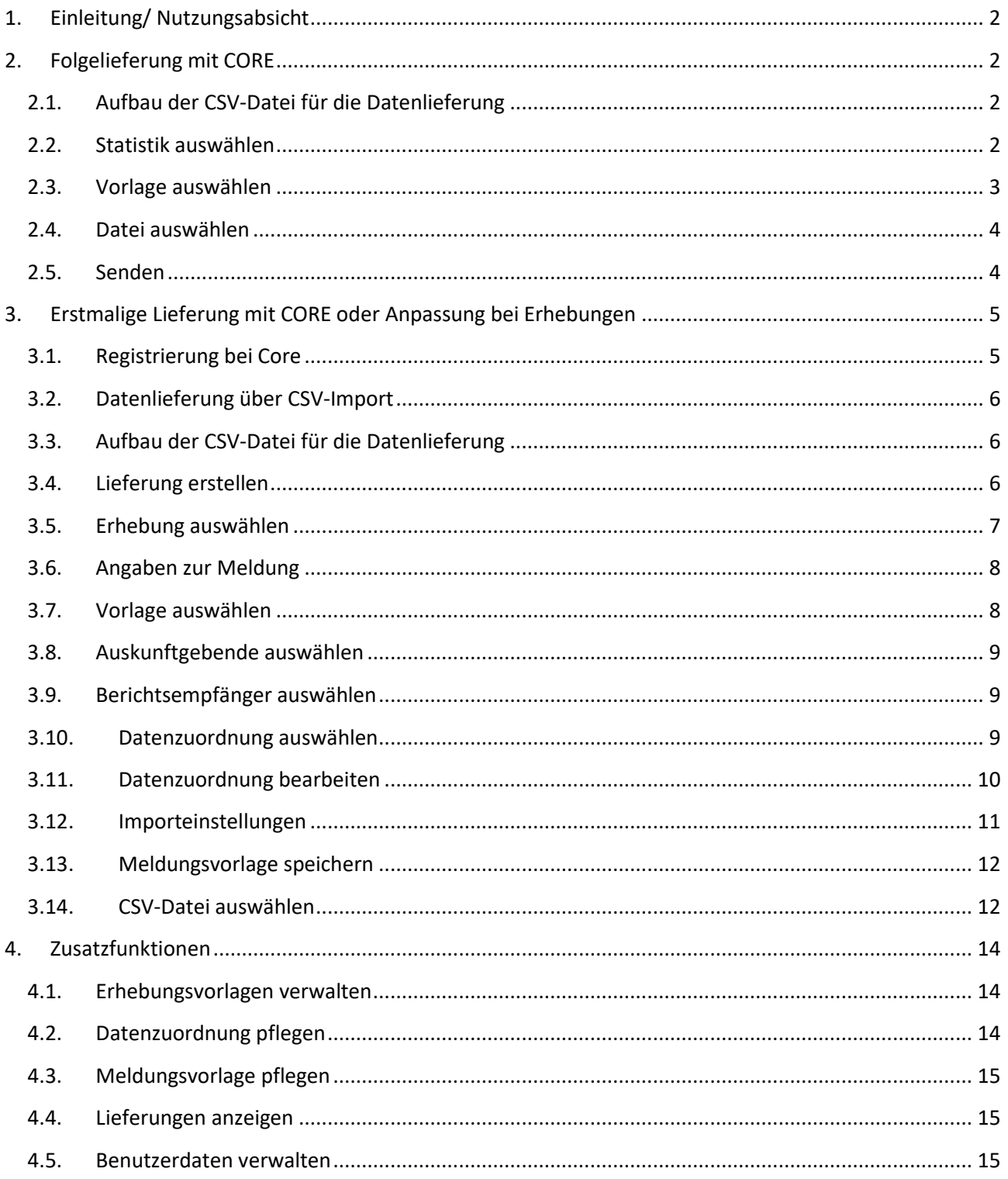

Bayerisches Landesamt für **Statistik** 

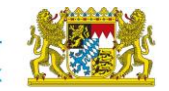

# <span id="page-1-0"></span>**1. Einleitung/ Nutzungsabsicht**

- Benutzen Sie CORE zum ersten Mal oder wollen Sie erstmalig eine Erhebung bedienen oder hat sich die Erhebungs-ID geändert?
	- ➢ Dann lesen Sie bitte unter Kapitel 3 weiter. Es müssen bei der ersten Lieferung einmalig einige Einstellungen vorgenommen werden.
- Sie nutzen CORE bereits und es gibt keine Änderungen im Verfahren, Sie wollen sich kurz wieder auf Stand bringen?
	- ▶ Dann können Sie sofort im Kapitel 2 "Folgelieferung mit CORE" weiterlesen.

# <span id="page-1-2"></span><span id="page-1-1"></span>**2. Folgelieferung mit CORE**

#### **2.1.Aufbau der CSV-Datei für die Datenlieferung**

- Die CSV-Datei muss nach den Vorgaben der Datensatzbeschreibung aufgebaut sein und darf in der ersten Zeile keine Spaltennamen enthalten.
- Enthält die Lieferdatei mehrere Hochschulstandorte, müssen die Datensätze nach BerichtseinheitsID sortiert sein.
- Beim Aufbau der CSV-Datei bitte die korrekten Feldlänge (siehe CSV-Datensatzbeschreibung) beachten.
- Eine CSV-Datei sollte möglichst nicht in Excel geöffnet werden, da dann führende Nullen verloren gehen können. Mit anderen Texteditoren besteht dieses Problem normalerweise nicht.

# <span id="page-1-3"></span>**2.2.Statistik auswählen**

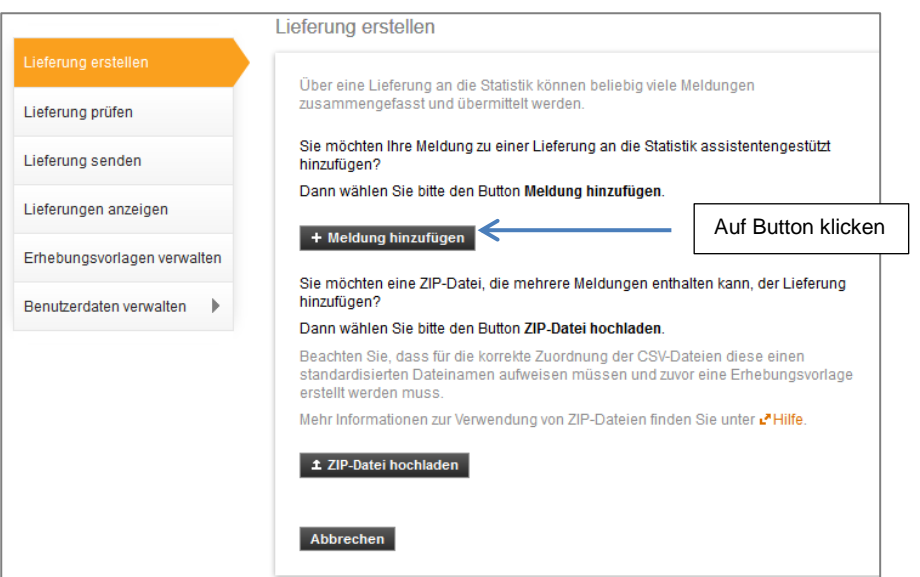

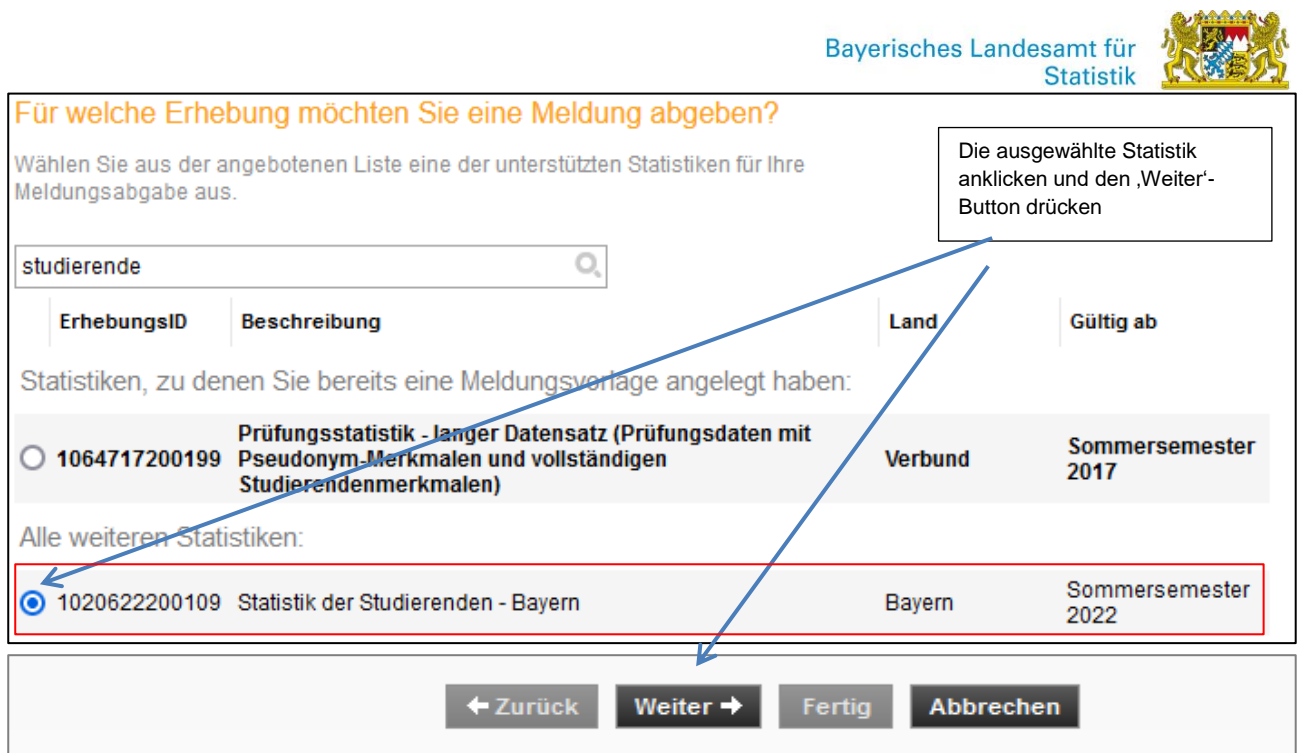

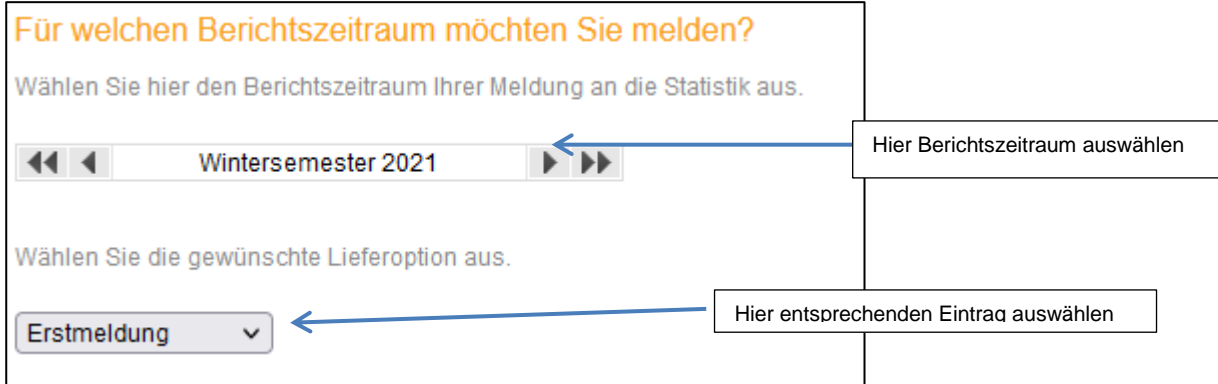

# <span id="page-2-0"></span>**2.3. Vorlage auswählen**

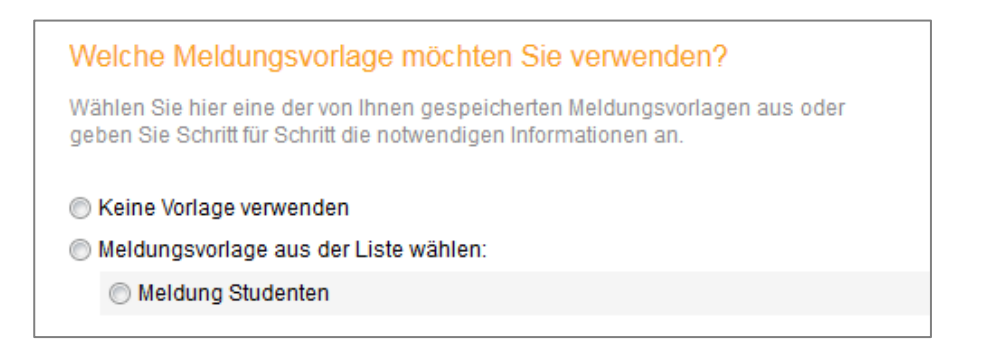

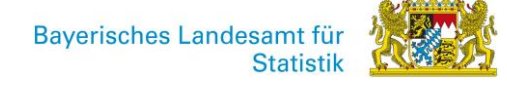

# <span id="page-3-0"></span>**2.4. Datei auswählen**

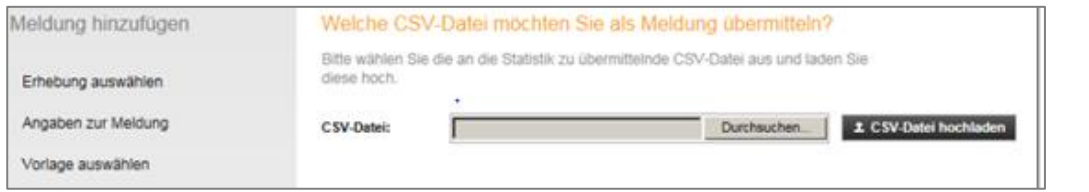

# <span id="page-3-1"></span>**2.5. Senden**

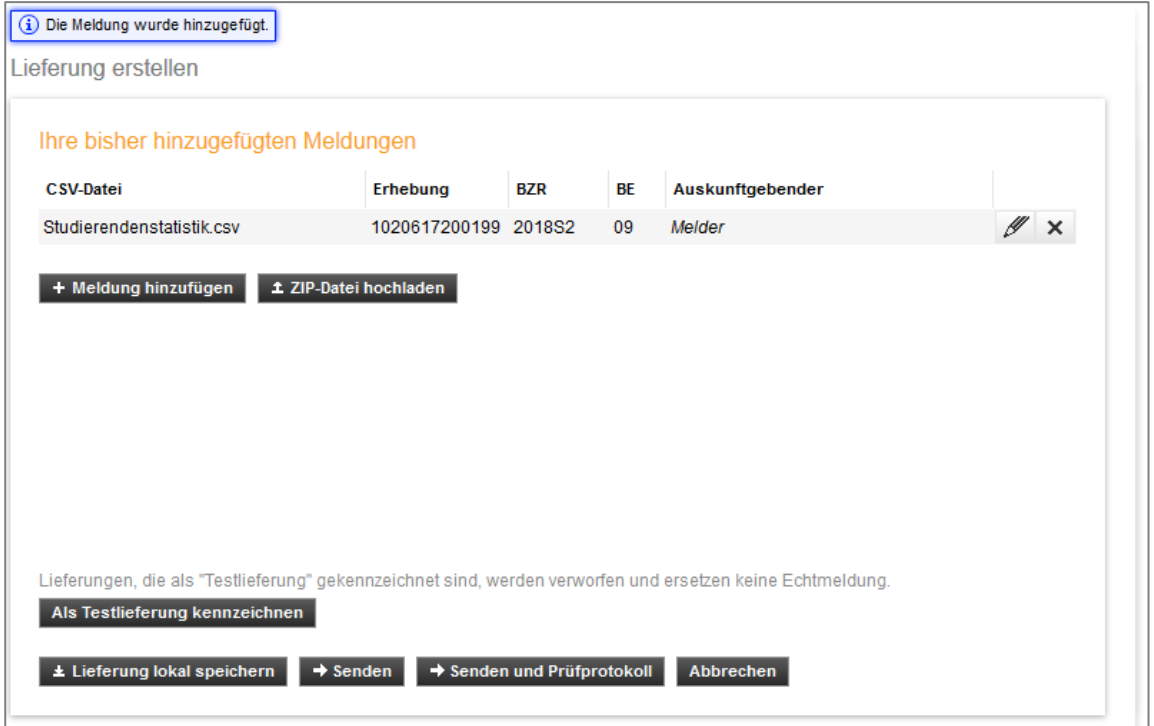

Durch klicken auf "*Senden*" oder "*Senden und Prüfprotokoll*" wird Ihre Meldung an uns weitergeleitet.

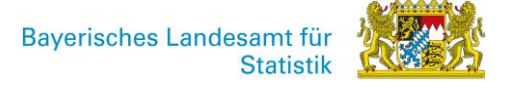

# <span id="page-4-0"></span>**3. Erstmalige Lieferung mit CORE oder Anpassung bei Erhebungen**

#### <span id="page-4-1"></span>**3.1. Registrierung bei Core**

Zur Nutzung der CORE-Webanwendung ist eine Anmeldung mit Ihren Zugangsdaten für CORE erforderlich. Wenn Sie noch keine Zugangsdaten besitzen, erhalten Sie diese auf dem Postweg nach Ihrer Registrierung für das Verfahren CORE unter <https://core.estatistik.de/core/> . Klicken Sie hierzu auf "Weiter zur Registrierung".

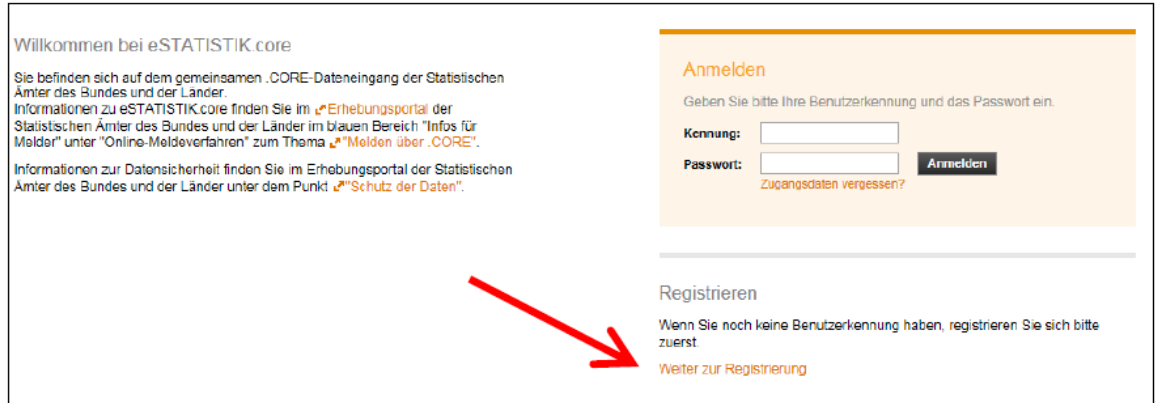

Im darauffolgenden Formular müssen Sie Ihre Daten eingeben (Pflichtfelder sind mit \* gekennzeichnet) und anschließend auf "Senden" klicken.

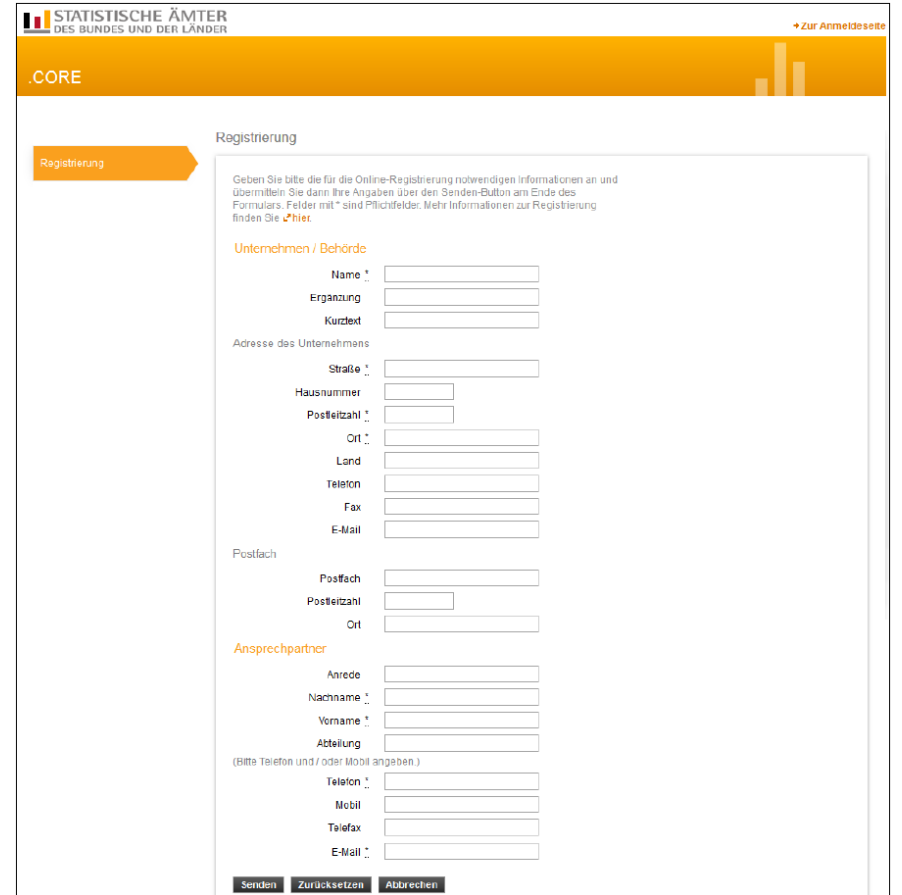

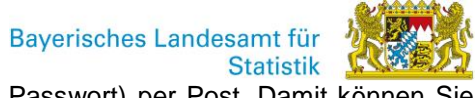

Sie erhalten ihre persönlichen CORE-Zugangsdaten (Kennung und Passwort) per Post. Damit können Sie sich unter <https://core.estatistik.de/core/> in die CORE-Webanwendung einloggen.

#### <span id="page-5-0"></span>**3.2. Datenlieferung über CSV-Import**

Mit der Funktion "*Lieferung erstellen*" lässt sich eine CSV-Datei importieren und (intern durch CORE in eine sogenannte DatML/RAW-Datei gewandelt) an die Statistik übermitteln.

#### <span id="page-5-1"></span>**3.3. Aufbau der CSV-Datei für die Datenlieferung**

Die CSV-Datei muss nach den Vorgaben der Datensatzbeschreibung aufgebaut sein. Die Datensatzbeschreibung finden Sie unter

<https://erhebungsdatenbank.estatistik.de/eid/erhebungsIDForEVAS.jsp>

In der ersten Zeile dürfen keine Spaltennamen enthalten sein.

Wenn Sie für mehrere Hochschulstandorte liefern ist es erforderlich, die Datensätze nach BerichtseinheitsID zu sortieren.

Achten Sie beim Aufbau der CSV-Datei auf die richtige Feldlänge (siehe CSV-Datensatzbeschreibung).

Ergänzen Sie führende "0er". Bitte öffnen Sie deshalb eine gespeicherte CSV-Datei nicht mehr in Excel.

#### <span id="page-5-2"></span>**3.4. Lieferung erstellen**

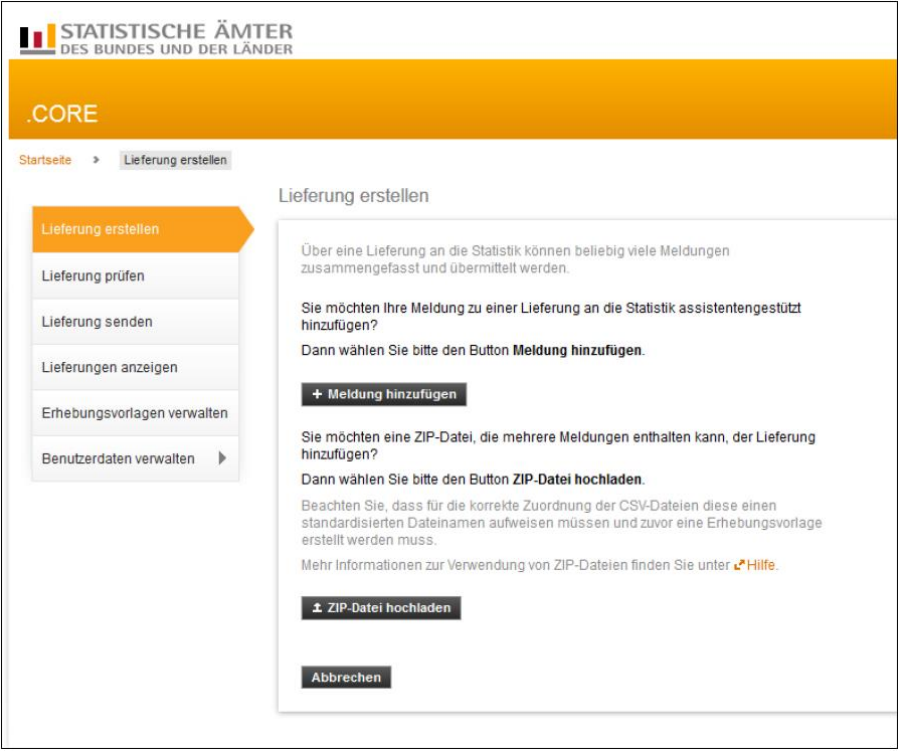

Nach Auswahl des Menüpunktes "*Lieferung erstellen*" können Sie nun assistentengestützt eine CSV-Datei über "*Meldung hinzufügen*" für eine Lieferung an die amtliche Statistik importieren.

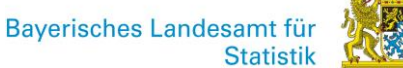

# <span id="page-6-0"></span>**3.5. Erhebung auswählen**

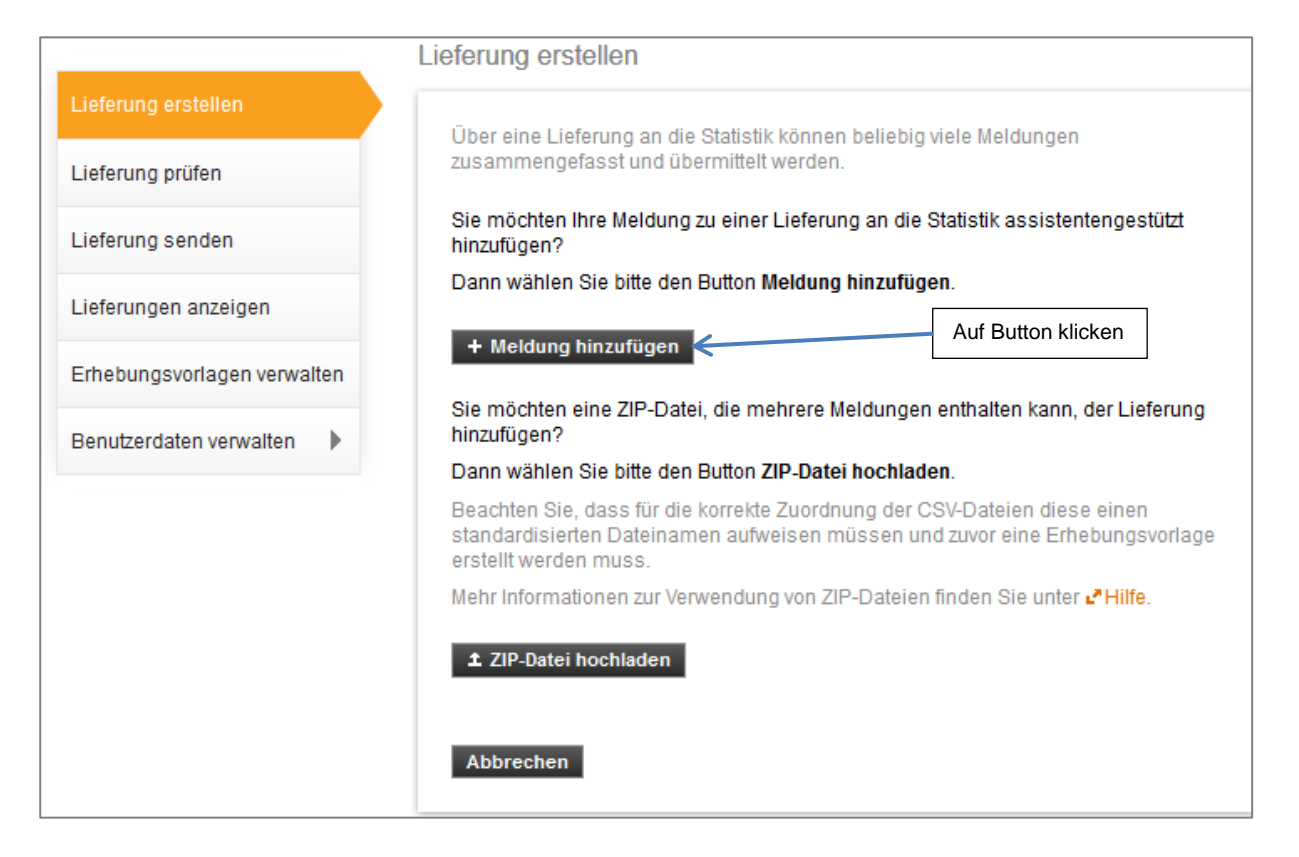

#### Es öffnet sich nachfolgendes Fenster:

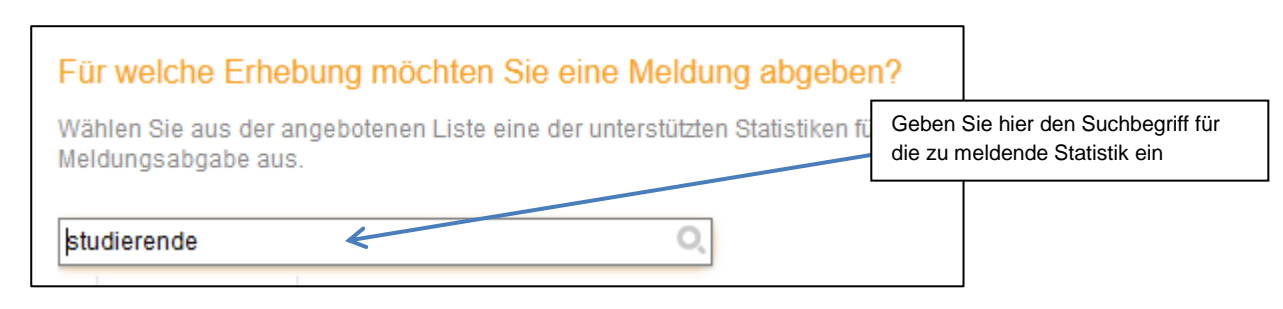

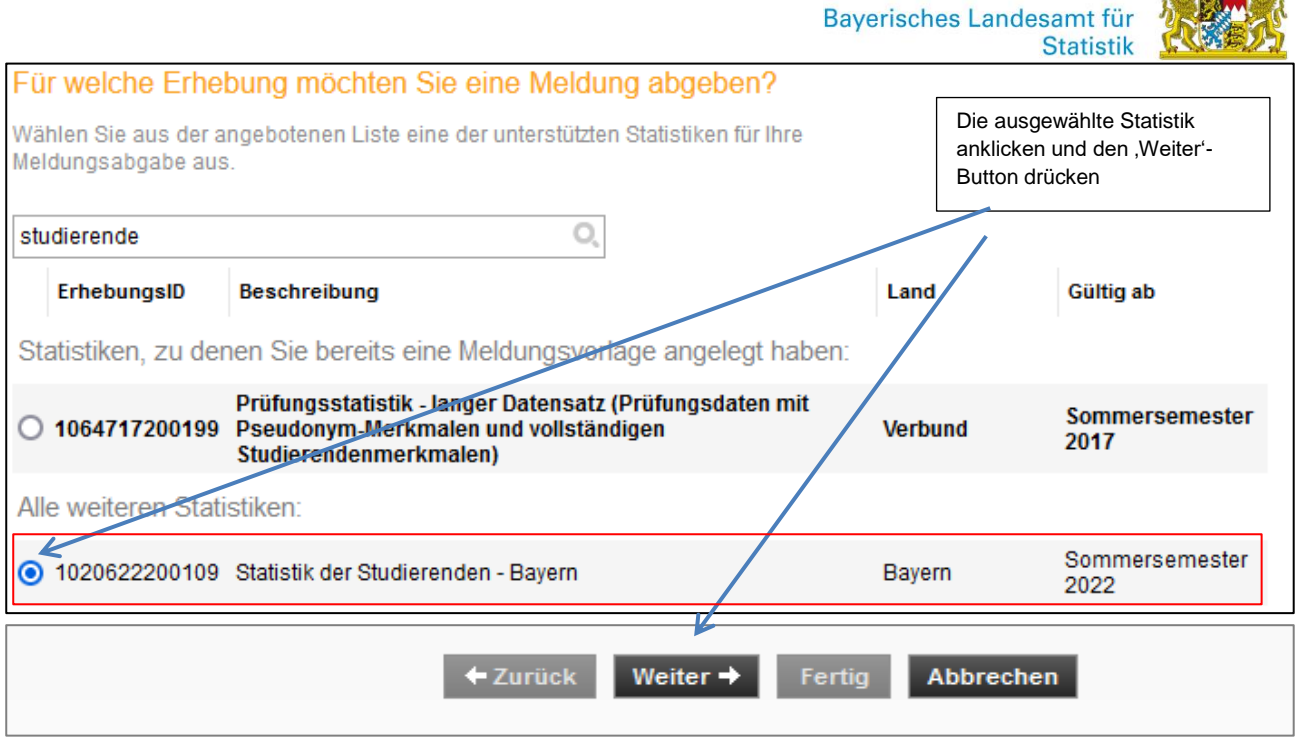

Hinweis: Nach erstmaliger Eingabe wird die aufgerufene Erhebung beim nächsten Abruf automatisch gespeichert.

Haben Sie bereits eine Meldungsvorlage für eine Statistik angelegt, erscheint diese zu Beginn der Liste.

#### <span id="page-7-0"></span>**3.6. Angaben zur Meldung**

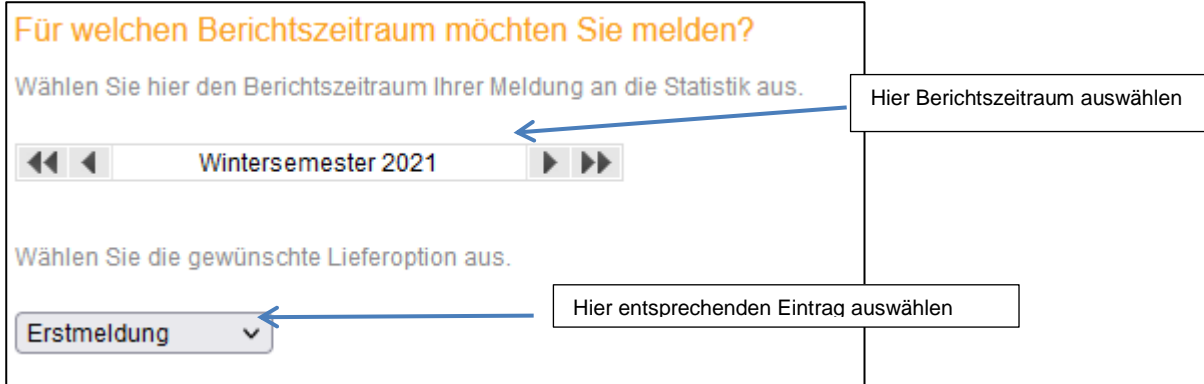

#### <span id="page-7-1"></span>**3.7. Vorlage auswählen**

Vorlagen, die optional erstellt werden können, unterstützen Sie bei der Erstellung regelmäßiger Meldungen an die Statistik. Wenn Sie zum ersten Mal die CORE-Webanwendung zur Meldungsabgabe verwenden, wird automatisch "*Keine Vorlage verwenden*" ausgewählt. Diese Eingabemaske wird dabei komplett übersprungen, d. h. Ihnen nicht angezeigt. Wenn Sie bereits Vorlagen gespeichert haben, wird Ihnen diese Eingabemaske angezeigt und Sie können hier auswählen.

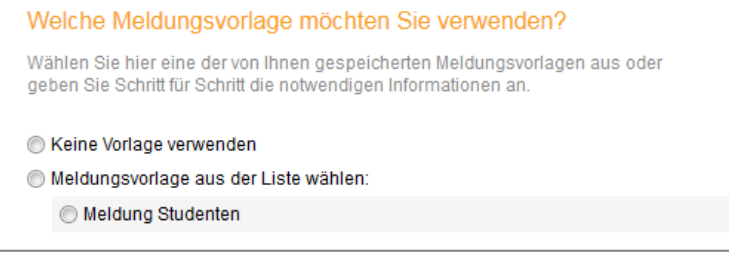

**By Anning Co** 

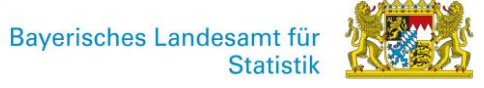

#### <span id="page-8-0"></span>**3.8. Auskunftgebende auswählen**

Hier ist "*Für mich selbst*" (wenn Sie für einen Hochschulstandort melden) oder "*Auskunftgebende automatisch aus CSV-Datei ermitteln*" (wenn Sie für mehrere Hochschulstandorte melden wollen) auszuwählen. Wenn Sie für mehrere Hochschulstandorte liefern ist es erforderlich, die Datensätze nach BerichtseinheitsID zu sortieren.

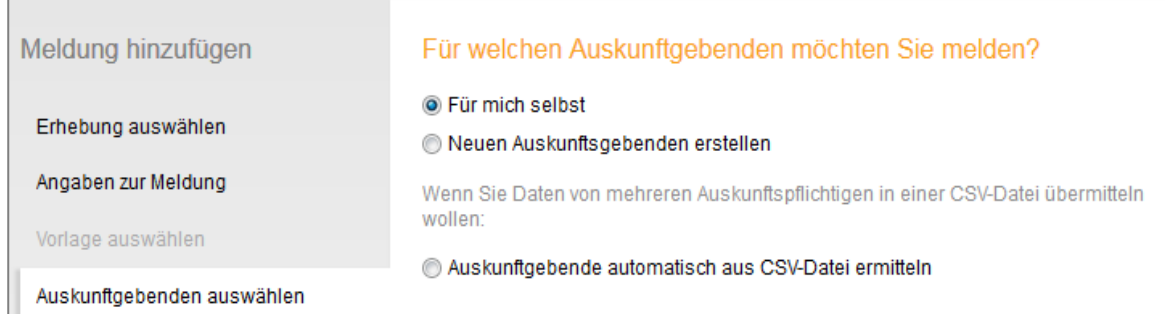

#### <span id="page-8-1"></span>**3.9. Berichtsempfänger auswählen**

Wählen Sie Ihr Statistisches Landesamt (09 – Bayern) aus und klicken auf "Weiter".

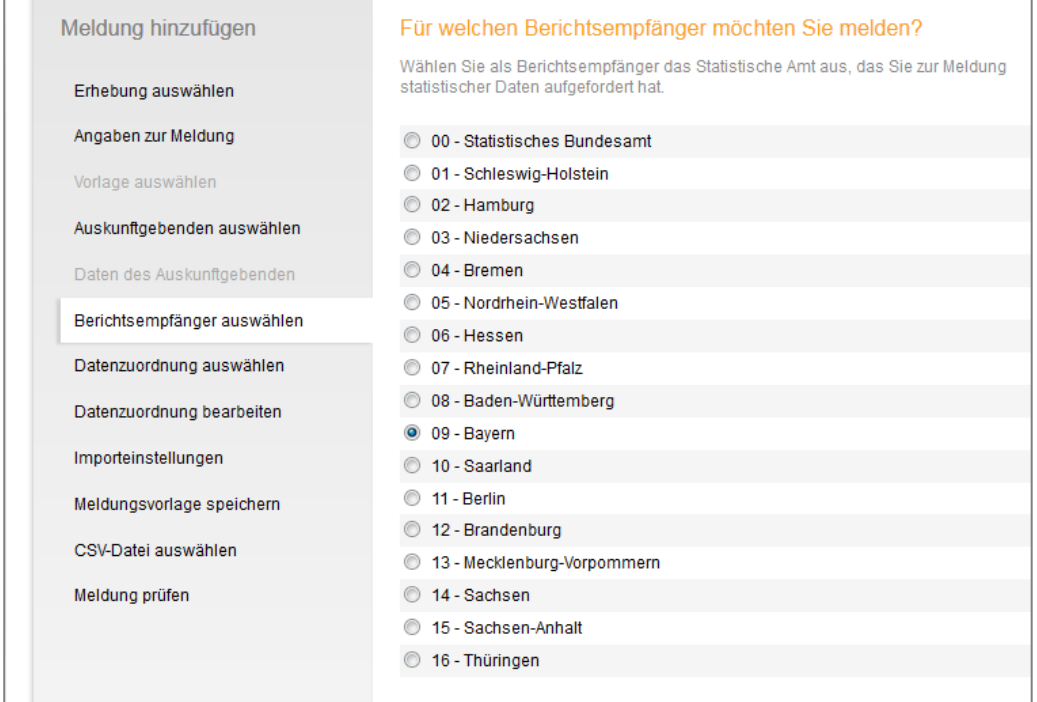

#### <span id="page-8-2"></span>**3.10. Datenzuordnung auswählen**

Hier können Sie entweder eine vorhandene Datenzuordnung auswählen oder eine neue Datenzuordnung erstellen.

Wenn Sie zum ersten Mal die CORE-Webanwendung zur Meldungsabgabe verwenden, wird automatisch "*Neue Datenzuordnung erstellen*" ausgewählt. Diese Eingabemaske wird übersprungen und Ihnen nicht angezeigt.

Haben Sie bereits eine Datenzuordnung gespeichert, erscheint folgende Eingabemaske mit Ihren gespeicherten Vorlagen zur Auswahl. Wählen Sie entsprechend aus und klicken auf "Weiter".

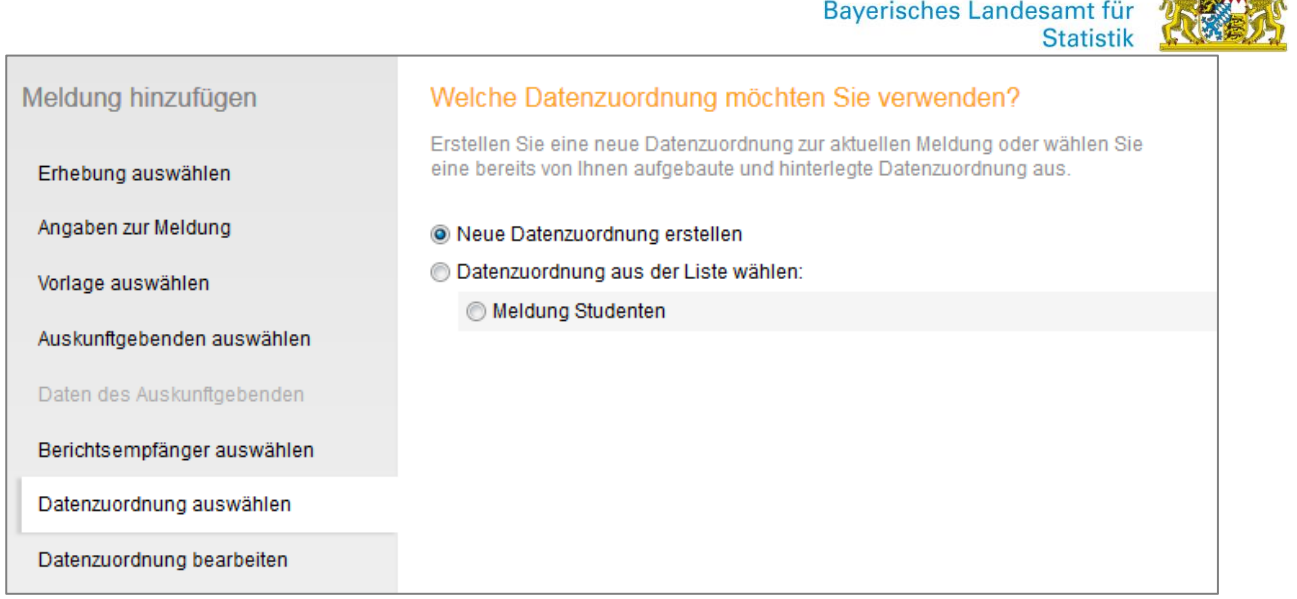

# **3.11. Datenzuordnung bearbeiten**

<span id="page-9-0"></span>Dieser Dialog ermöglicht es, den Aufbau der CSV-Datei den entsprechenden Erhebungsmerkmalen zuzuordnen. Häufig wird die Lieferdatei ohnehin der vorgesehenen Datensatzbeschreibung entsprechen, aber es wäre auch mehr Flexibilität denkbar. In diesem Sinne lassen sich zu einer Erhebungsvorlage mehrere Datenzuordnungen erstellen und über einen Eintrag in das Feld "Name" abspeichern.

Innerhalb dieser Zuordnungsdefinition ist auch die Handhabung von Hilfsmerkmalen festzulegen. Für die Meldungen zu den Hochschulstatistiken gibt es ein Hilfsmerkmal, nämlich die BerichtseinheitID. Dazu stehen im Auswahlfeld "Hilfsmerkmale" zwei Optionen zur Wahl (grundsätzlich stehen drei Optionen zur Auswahl; für die Hochschulstatistik sind aber nur diese beiden relevant):

- Angaben stehen einmalig in einer separaten, vorangestellten Zeile
- Angaben stehen in den dafür vorgesehenen Positionen der einzelnen Sätze

Bitte nutzen Sie generell "*Angaben stehen in den dafür vorgesehenen Positionen der einzelnen Sätze"*. Dies bedeutet in den Hochschulstatistiken, dass die BerichtseinheitID zu Beginn jeder Datensatzzeile steht.

Alternativ ist auch die Variante möglich, dass die BerichtseinheitID einmalig in einer separaten, vorangestellten Zeile steht. Allerdings nur bei Hochschulen mit lediglich einem Standort. Diese Variante wird in dieser Anleitung nicht näher beschrieben.

**BURGHARM** 

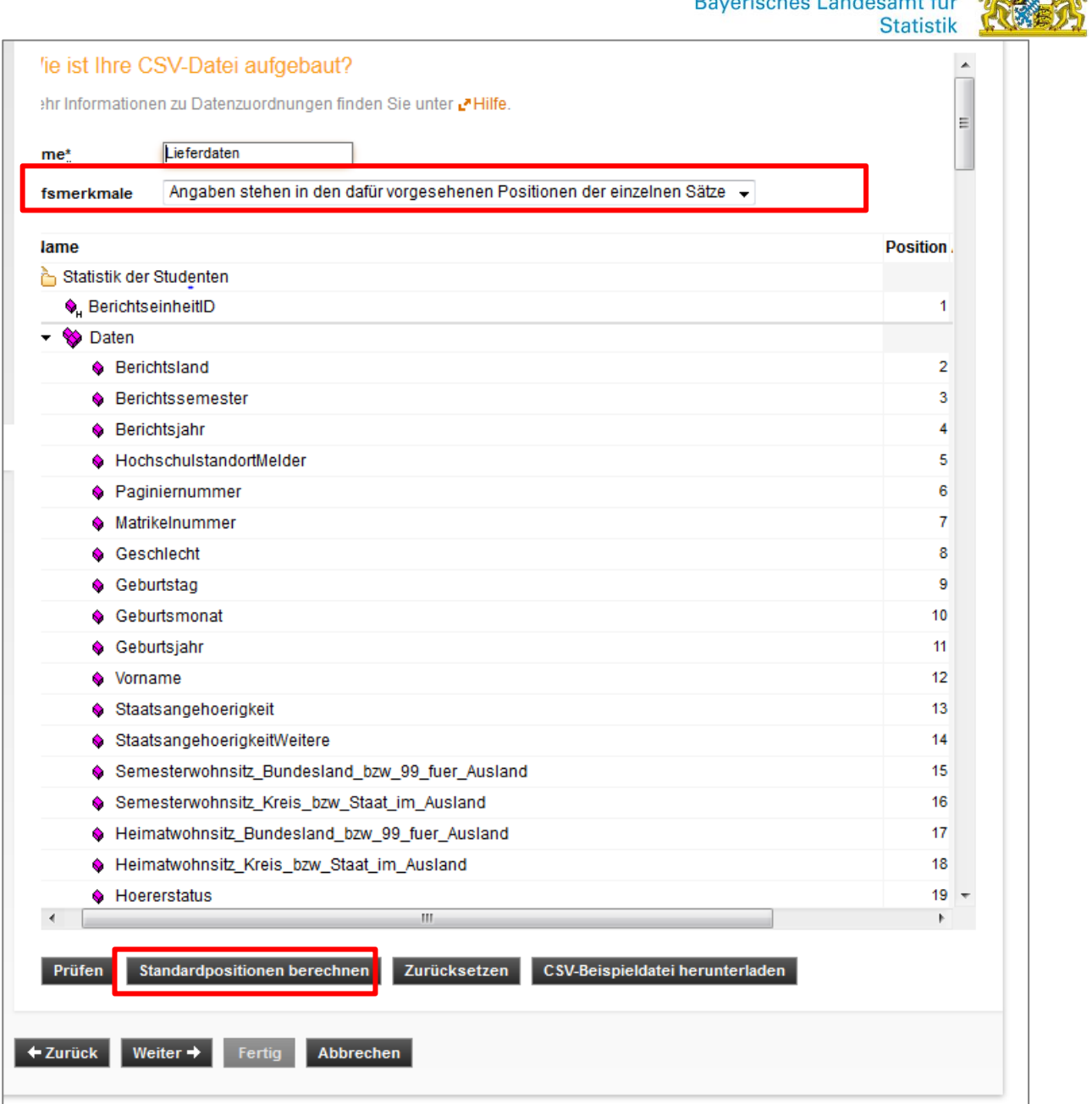

Anschließend bitte unbedingt den Button "*Standardposition berechnen*" drücken.

Damit die CSV-Datei korrekt interpretiert werden kann, muss die in der Datenzuordnung angezeigte Reihenfolge der Merkmale in der Spalte "Position" mit der Reihenfolge der zugehörigen Werte der CSV-Datei übereinstimmen.

Geben Sie bitte noch einen Namen für die Datenzuordnung in das dafür vorgesehene Feld ein. Anschließend "*Weiter*" klicken.

#### **3.12. Importeinstellungen**

<span id="page-10-0"></span>Hier können Sie festlegen, durch welche Zeichen die Werte ihres CSV-Datensatzes gegeneinander abgegrenzt sind und weitere Einstellungen vornehmen, falls erforderlich. Gegebenenfalls müssen Sie für die Übertragung der Daten einen anderen Zeichensatz auswählen.

 $\frac{1}{\sqrt{2}}$  Fave

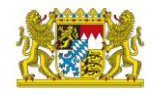

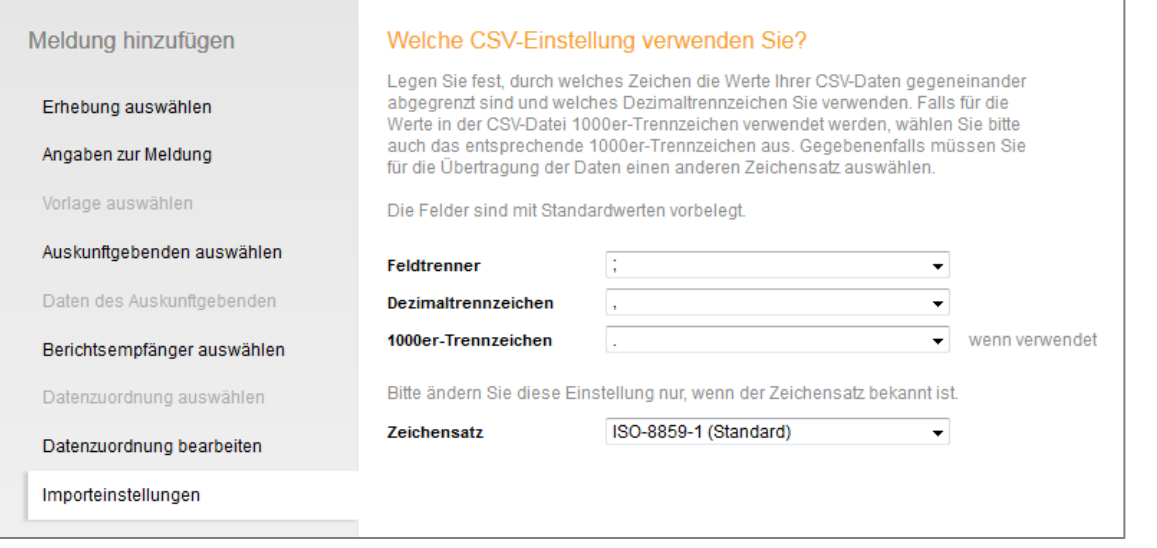

 $\overline{a}$ 

### **3.13. Meldungsvorlage speichern**

<span id="page-11-0"></span>Hier können Sie die erstellte Lieferung durch Aktivierung des Häkchens bei "*Meldungsvorlage speichern*" unter Angabe einer eindeutigen Bezeichnung als Vorlage abspeichern und bei zukünftigen Meldungsabgaben als Vorlage wieder aufrufen.

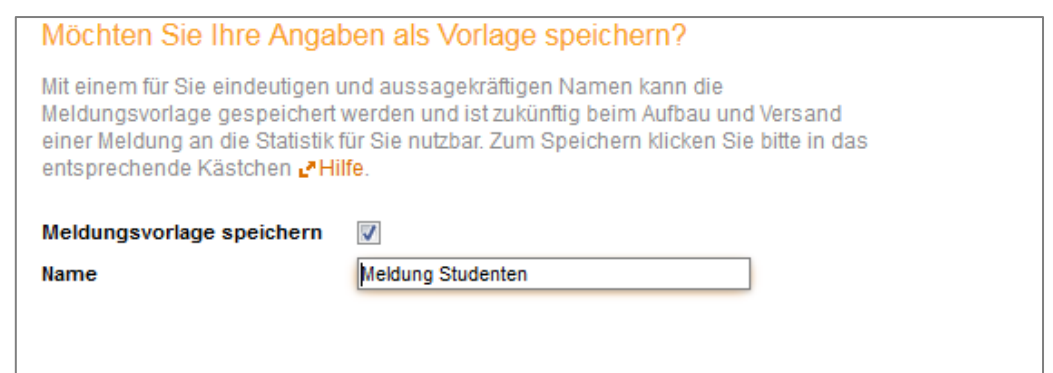

# <span id="page-11-1"></span>**3.14. CSV-Datei auswählen**

Dazu wählen Sie bitte die CSV-Datei aus, die Sie übermitteln möchten. Klicken Sie hierzu auf "*Durchsuchen*" und wählen Sie die gewünschte Datei aus.

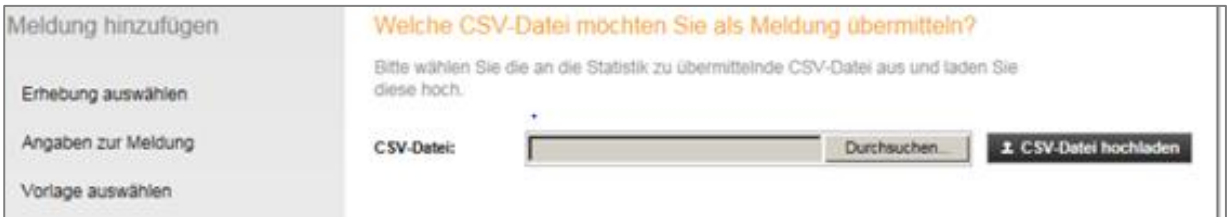

Nach der Auswahl müssen Sie den Button "CSV-Datei hochladen" anklicken. Klicken Sie anschließend auf "*Weiter*".

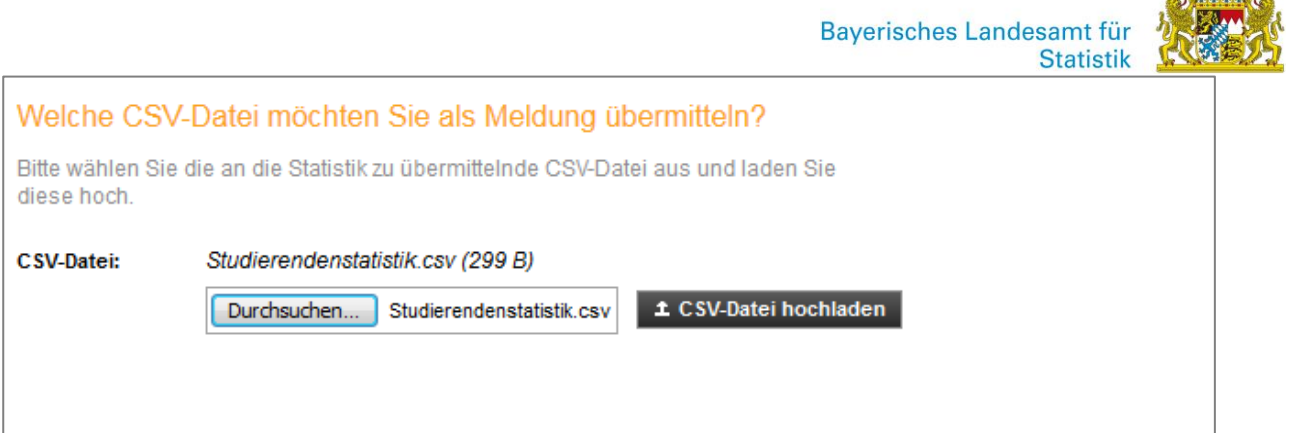

Anschließend bekommen Sie das Ergebnis der Prüfung.

Im besten Falle erscheint nun folgendes Bild:

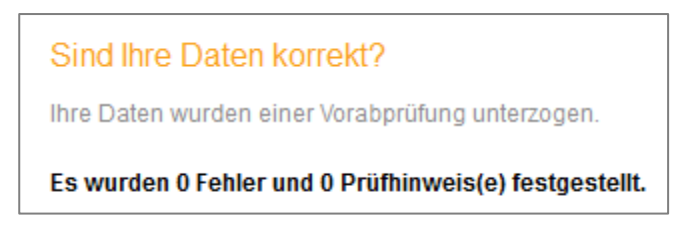

Sind formale Fehler vorhanden, werden Sie Ihnen angezeigt. In diesem Fall muss der Aufbau der CSV-Datei korrigiert werden und die angepasste Datei erneut hochgeladen werden.

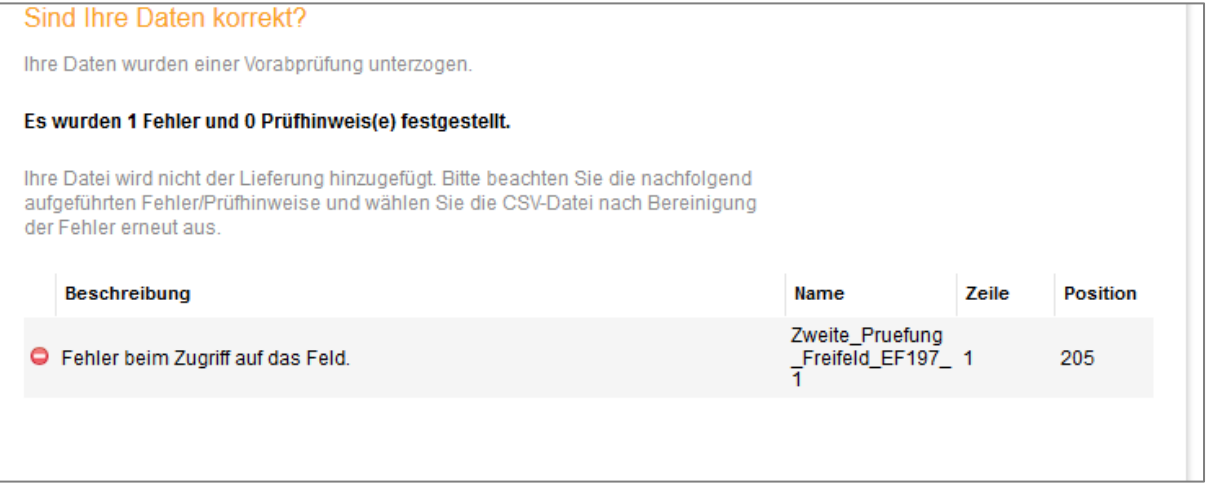

Hinweis: Es werden an der Schnittstelle lediglich formale Fehler geprüft. Die inhaltliche Qualitätsfeststellung nimmt das zuständige Statistische Landesamt vor. Dort erhalten Sie auch Unterstützung beim fehlerfreien Aufbau der CSV-Datei.

Wenn die Datei fehlerfrei hochgeladen werden konnte, können Sie die Erstellung der Lieferung mit "Fertig" abschließen. Das darauffolgende Dialogfenster bietet folgende Funktionen:

- "*Meldung hinzufügen*" (falls weitere CSV-Dateien importiert werden sollen)
- "*Als Testlieferung kennzeichnen*" (wenn die erzeugte DatML/RAW-Datei nicht als Echtmeldung versendet werden soll)
- "Lieferung lokal speichern" (zur Sicherung der erzeugten DatML/RAW-Datei in einem lokalen Verzeichnis)
- "*Senden*" (zur Übermittlung der erzeugten DatML/RAW über eine sichere Internetverbindung an den zentralen Dateneingang der amtlichen Statistik)
- "*Senden und Prüfprotokoll*" (zur Übermittlung der erzeugten DatML/RAW über eine sichere Internetverbindung an den zentralen Dateneingang der amtlichen Statistik; zusätzlich wird ein

 $A = A A A A A$ 

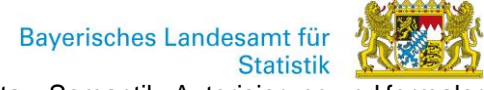

Prüfprotokoll ausgegeben, in dem die Prüfergebnisse zu Syntax, Semantik, Autorisierung und formaler Datenprüfung (je nach Prüfstufe) enthalten sind.

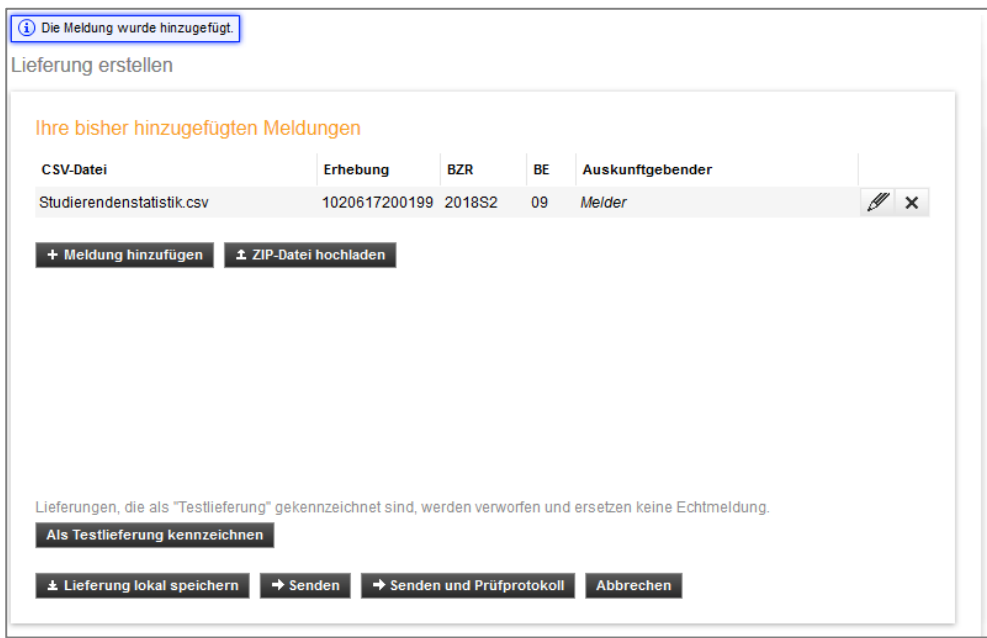

Mit Klick auf "*Senden*" oder "*Senden und Prüfprotokoll*" geben Sie Ihre Meldung ab.

# <span id="page-13-0"></span>**4. Zusatzfunktionen**

#### <span id="page-13-1"></span>**4.1. Erhebungsvorlagen verwalten**

Hier sehen Sie alle Erhebungen, zu denen Sie Meldungen abgegeben haben. Zur Bearbeitung der Erhebungsvorlagen klicken Sie auf das Stift-Symbol.

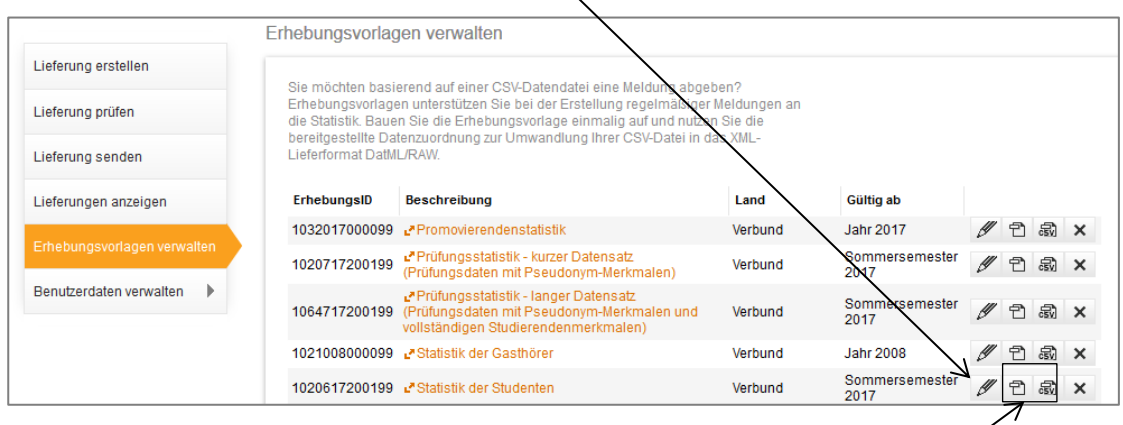

Sie haben hier auch die Möglichkeit, sich die Liefervereinbarung oder die CSV-Datensatzbeschreibung herunterzuladen.

#### <span id="page-13-2"></span>**4.2. Datenzuordnung pflegen**

Wenn Sie das Stift-Symbol bei "Erhebungsvorlagen verwalten" angeklickt haben, können Sie hier nun die von Ihnen gespeicherten Datenzuordnungen bearbeiten oder löschen.

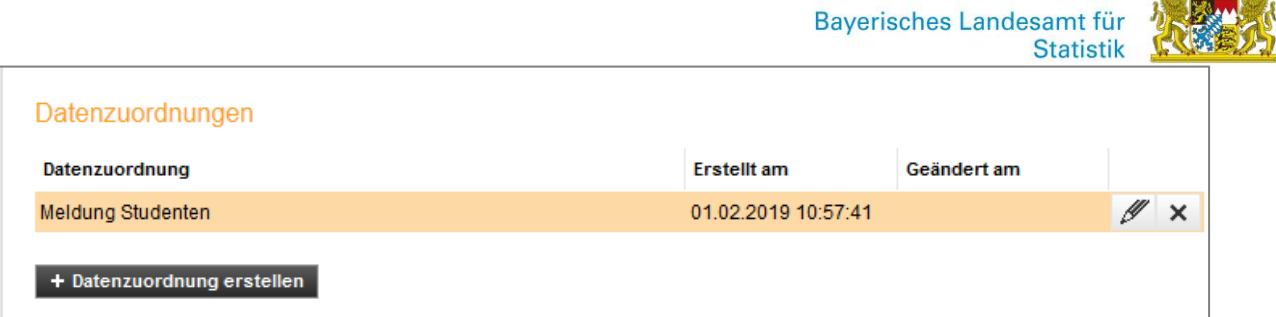

### **4.3.Meldungsvorlage pflegen**

<span id="page-14-0"></span>Hier können Sie die von Ihnen gespeicherten Meldungsvorlagen bearbeiten oder löschen.

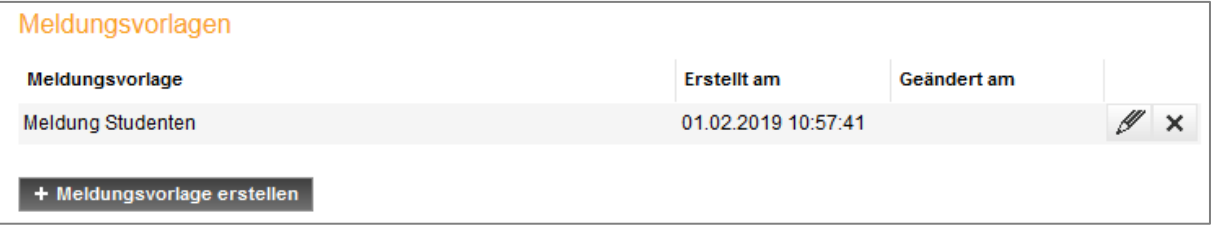

#### <span id="page-14-1"></span>**4.4. Lieferungen anzeigen**

Hier werden Ihnen alle von Ihnen abgegebenen Meldungen angezeigt. Die Protokolle zu den Lieferungen können Sie ansehen oder speichern.

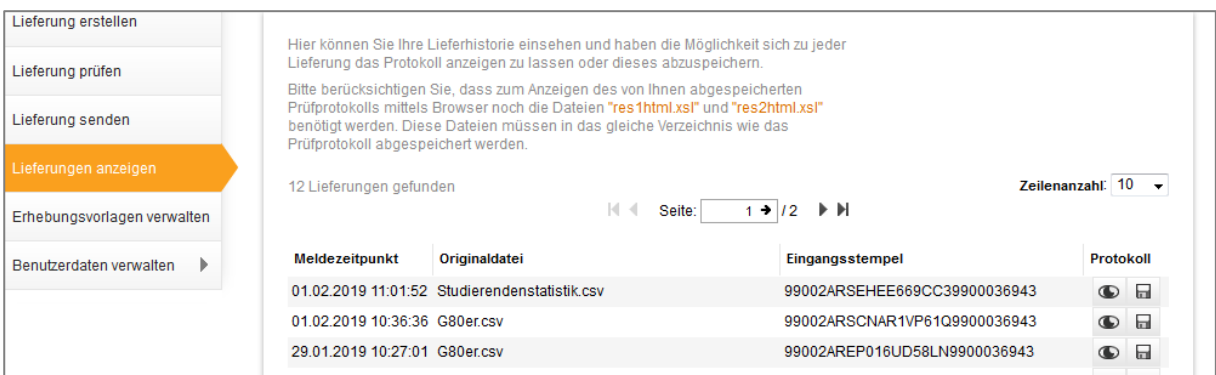

# <span id="page-14-2"></span>**4.5. Benutzerdaten verwalten**

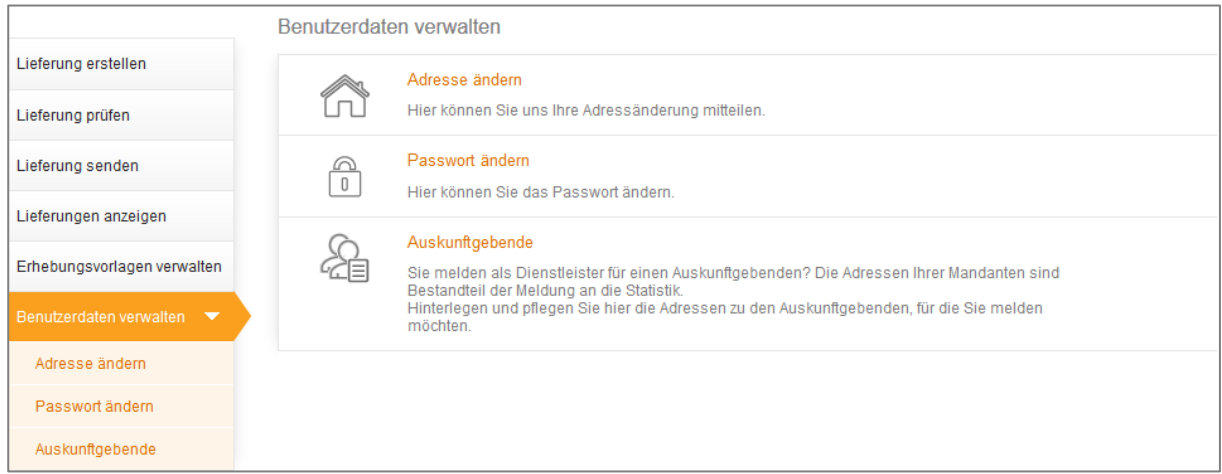

Hier können Sie die Angaben zu Ihrer Adresse sowie Ihr Passwort ändern.

**B**y hinking